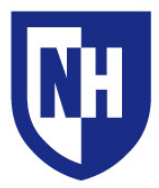

#### **This document applies to:**

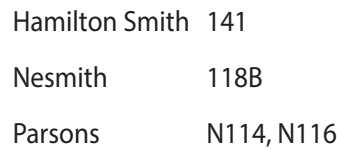

### **Installed AV Equipment:**

- · Control system with touch panel
- · Ethernet connection with cable
- · Sound system
- · Transparency projector
- · HDMI & VGA device connections
- · Video/Data projector

# **AV System Quick Start**

Connect your device and necessary adapters to the **HDMI** *or* **VGA** cable. Power on your device.

The AV system will detect your device and turn on. Your projection image will appear within 60 seconds.

If your device is awake and connected but not projecting, unplug the adapter or cable from your device and then reconnect. Press the touch panel to ensure correct source selection.

If necessary, change your device resolution to **1280x800** (or 1280x768).

# **AV System Manual Operation**

Press the touch panel screen to wake up the system.

You will now see the **Main Page.** Select your source and adjust system settings here.

Sources available in this room are: **HDMI** and **VGA**

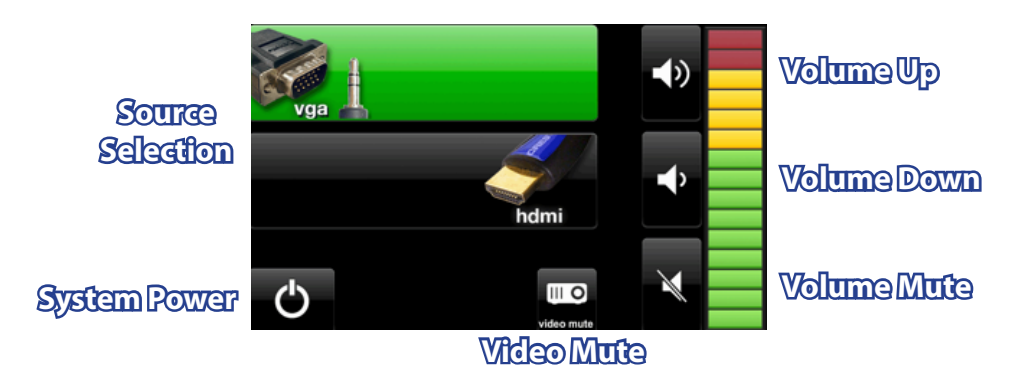

To adjust system volume, use the **Volume Up**, **Down** and **Mute** buttons on the right side of the touch panel.

Press the **Video Mute** button to mute the display of the projector. The projector will power off if muted for longer than 10 minutes.

## **Shutting down the AV system**

Press the **System Power** button to shut down the system. The touch panel will display the **System Cool-down** page and the projector will turn off within 60 seconds.

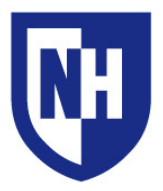

**Using your device with the AV system**

If you are using a device that does not have VGA or HDMI output, you will need to bring your display adapter. The type of adapter you will need is determined by your device and the type of cable you wish to connect with.

### **Supported connection types:**

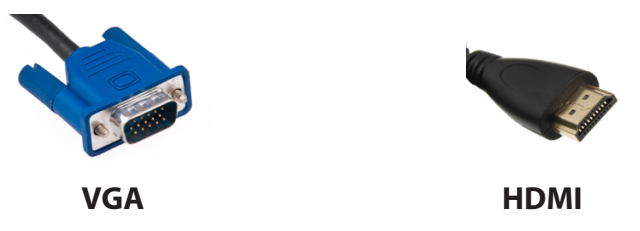

Common adapter types include Apple Thunderbolt to VGA or HDMI and DisplayPort to VGA or HDMI. Contact the UNH Computer Store (603-862-1328) with information about your device and they will help you find the adapter you need to connect to a classroom AV system.

**To begin**: Turn on or wake up your device. If using an adapter, connect the adapter to the cable. Then connect the adapter (or cable) to your device. Select **VGA** or **HDMI** as the input source on the Main page on the touch panel.

If projector does not turn on, make sure your laptop is sending out a video signal within your display settings.

#### **To check your display settings:**

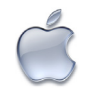

**Mac Laptops**: Open *System Preferences* > *Displays* > *Arrangement*. Enable **Mirror Displays**. Set screen resolution to the maximum resolution selectable (Usually **1920x1200** or **1280x800**).

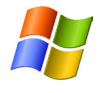

**Windows Laptops**: Press and hold the WINDOWS key and tap the P key. Select **DUPLICATE**. Within Control Panel, set screen resolution to the maximum resolution selectable (Usually **1920x1200** or **1280x800**).

For older versions of Windows, press the "Fn" key along with either the key labeled CRT/LCD or this

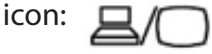

Windows Key location:

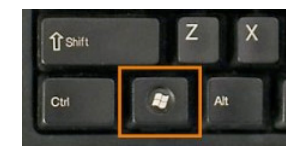

If none of the above solutions are successful in projecting your device, disconnect the cable or adapter from your device, reconnect after 5 seconds, ensure a solid connection. Re-select source on the touch panel if necessary. Still not working? Restart the device and reconnect to the system.

**Visit UNH AV Services at:** www.unh.edu/it/av